# **Edit and update your Talis Reading List**

Published course reading lists are automatically copied over from one time period to the corresponding time period in the following year.

- This creates a new draft list in the new time period.
- If required, you can manually copy or create a new list at any time, or request the library to do so. **Example:** Semester 1, 2019 lists will be copied over to Semester 1, 2020

*If your course is being taught in a different semester next year, please raise a Staff Service Centre request for us to copy it manually.*

- The new lists will appear as drafts and old lists will be automatically archived.
- Digitisations that were on your old list will be linked to the newly copied list.

You will still need to manually link your reading list in Canvas each time a course is taught. Only published lists can be linked in canvas.

## **When will it happen?**

Most course reading lists will be copied half way through the preceding time period. Full year lists will be copied over in November.

## **What do I need to do?**

Find your course reading list by going to [course-resources.auckland.ac.nz,](http://course-resources.auckland.ac.nz/) logging in, and searching for your course code. Lists are copied over as drafts, which will not show up in your search results unless you are logged in.

**Step 1:** Edit and update your list. Remove any old resources that are no longer needed, add in new ones and adjust your section headings as necessary.

**Step 2:** [Request digitisation](https://www.library.auckland.ac.nz/sites/public/files/documents/talis-guide.pdf#page=8) on any newly added resources you require electronically or those included in a printed course book

**Step 3:** Publish the list. The library will purchase any new resources required and move physical items in accordance with your [importance ratings](https://www.library.auckland.ac.nz/services/teaching-support/talis/library-processes#importance) once the list is published. Unpublished draft lists will be deleted before the start of the next time period.

**Step 4:** Link your new reading list in Canvas. See [Display your Talis reading list in Canvas](https://www.library.auckland.ac.nz/sites/public/files/documents/talis-canvas.pdf) if you are unsure how to do this.

**Note:** If you remove a resource that was previously digitised and then add it back to the list, the digitisation link will fail to copy, and you will need to submit a new digitisation request. If you wish to rearrange the items on your list, please drag and drop them without clicking **Remove**.

## **What if I can't find my list?**

Lists automatically copied over from one time period to another will appear in your **My Lists** page, or you can search by course code (you must be logged in). Old lists will also now contain a link to the newly created version.

If your course has never had a Talis reading list, then you will need to manually [create a new list.](https://www.library.auckland.ac.nz/sites/public/files/documents/talis-quick-start.pdf)

Only published lists will be copied between time periods. If your reading list has already been archived, or if your course is taught during different semesters each year, please raise a [Staff Service Centre](https://superuoa.custhelp.com/app/ask) request and the library will organise for your list to be copied.

# **Tips to help prepare your reading list**

#### **Changing the list owner**

Changing the list owner is currently only available using the classic view of Talis. To do this, click **Beta config** > **View classic.** Then **Edit list** > **Assign List Owner.**

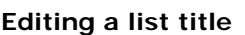

You can update your list title at any time. From the main list view select **Edit** > **Edit List Details**

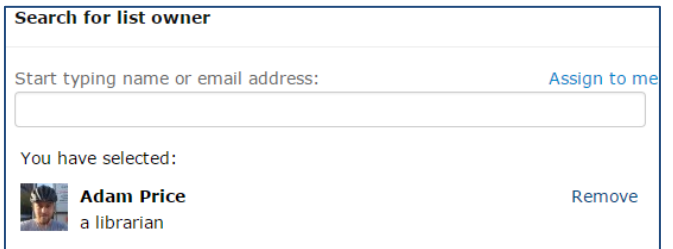

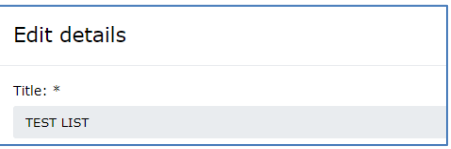

#### **New editions**

Check the [Catalogue](http://librarysearch.auckland.ac.nz/) to see if a new edition has been purchased. If you are aware of a new edition that we do not hold, bookmark the item from the publisher's website or Amazon. The item will be purchased once the list has been published.

#### **Rearranging list sections**

You can quickly rearrange sections of a list from the **Edit** view. A table of contents is displayed on the left hand side (click **Show**). Drag the section within the contents to quickly rearrange an entire section.

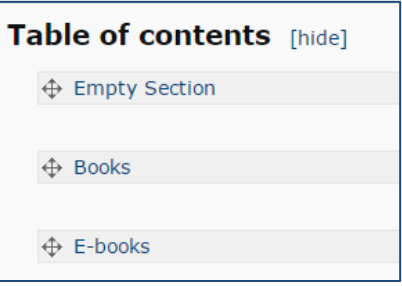

## **Linking a list in Canvas**

If necessary, retype the course code to prompt a list of suggested results. Make sure you publish your list first. Select the correct list from the suggested items, and click **Save**.

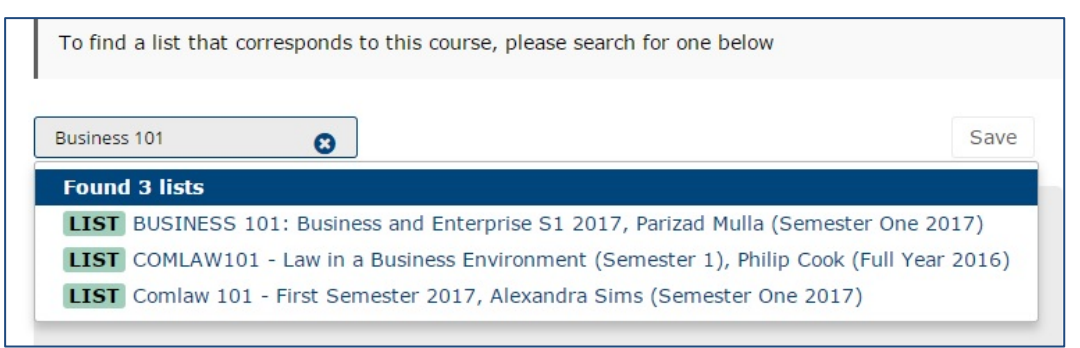

#### **Canvas files**

Canvas files can only be accessed by users who are enrolled in the course. If you have stored a file in a previous version of a Canvas course and linked it on your reading list, you will need to update the Talis link. This will allow your new cohort to access the file. Contact the **Staff Service Centre if you require assistance** updating old links.

## **If you require help with your course reading list, please contact the [Staff Service Centre.](https://superuoa.custhelp.com/app/ask)**